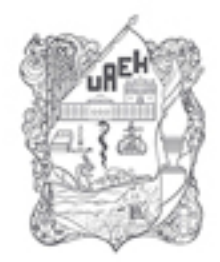

UNIVERSIDAD AUTÓNOMA DEL ESTADO DE HIDALGO **DIVISIÓN DE DOCENCIA** DIRECCIÓN DE SUPERACIÓN ACADÉMICA

## Presentación

Nombre del material: Slideshare Autores: M.C.C. Linda Gladiola Flores Flores M.E. Edgar Castillo Cruz Fecha de creación: 2011 Actualizó: M.E. Edgar Castillo Cruz Fecha de actualización: Octubre del 2015

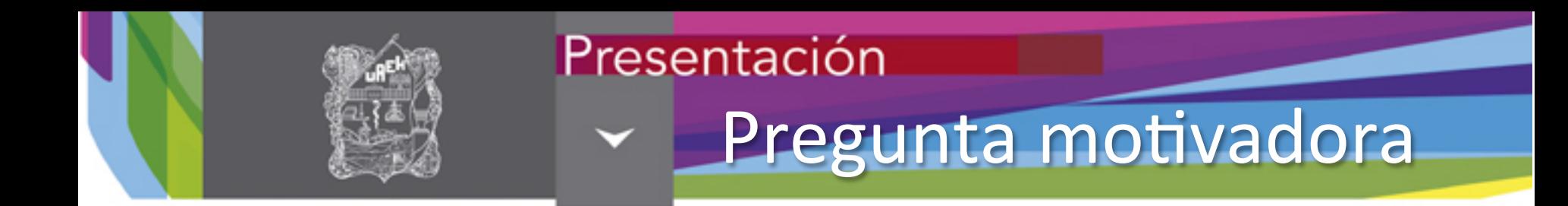

## ¿Como ayudan las herramientas de la web 2.0 para motivar a los alumnos en la enseñanza y el aprendizaje?

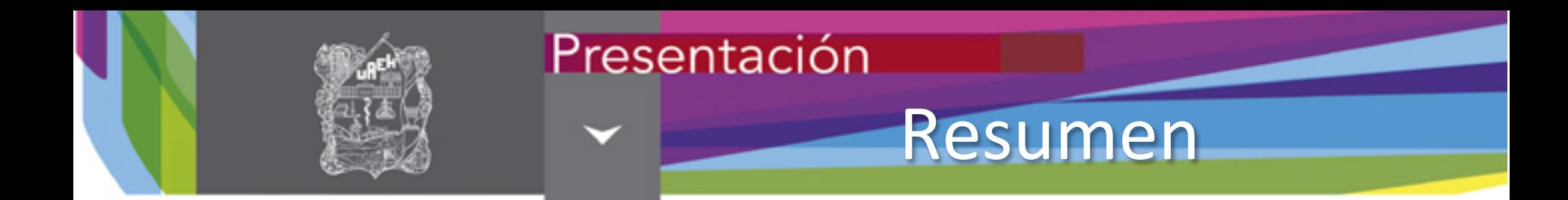

En esta presentación se dan a conocer los conceptos básicos de Slideshare, el entorno de trabajo, la creación de una cuenta, así como agregar recursos digitales para integrarlos en este repositorio de información.

Palabras clave:

Slideshare, presentaciones electrónicas.

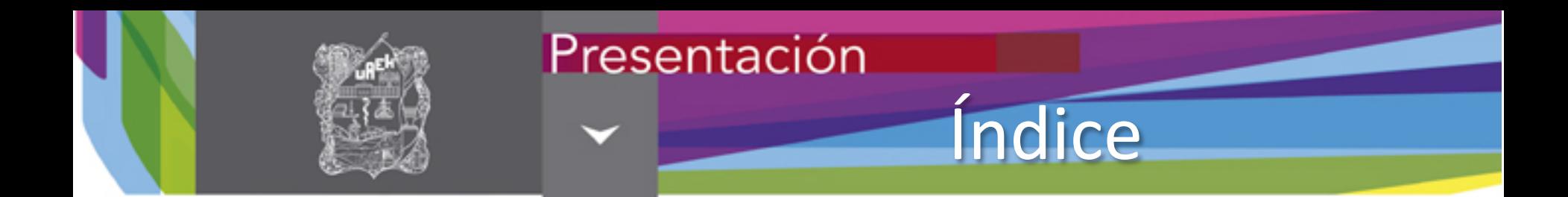

- Concepto
- Entorno de trabajo
- Crear una cuenta
- Ingresar a tu cuenta
- Cargar un archivo
- Conclusión
- Referencias

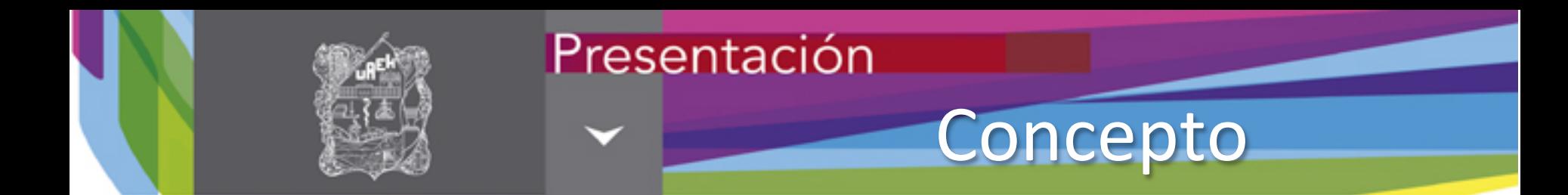

#### **Slideshare**

Repositorio de presentaciones electrónicas que permite subir sus presentaciones y almacenarlas para compartirlas mediante un vinculo o correo electrónico.

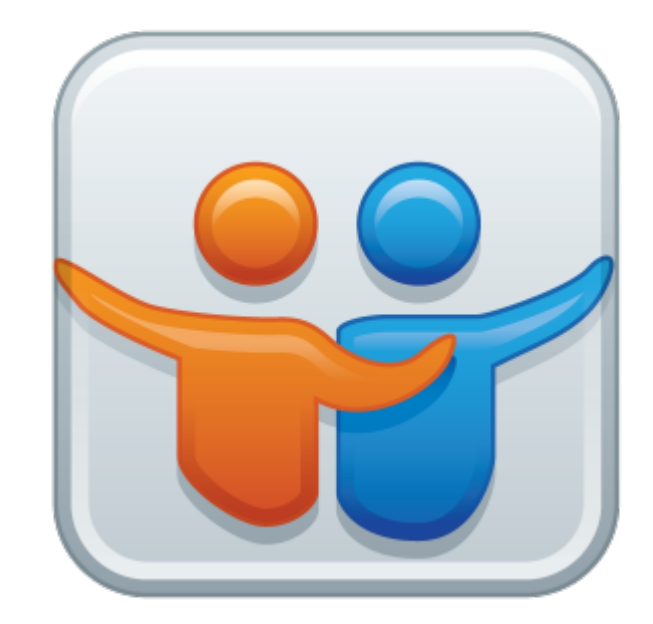

Slideshare, I. (2013). *Slideshare*. Recuperado el 6 de Noviembre de 2013, de http://www.slideshare.net/

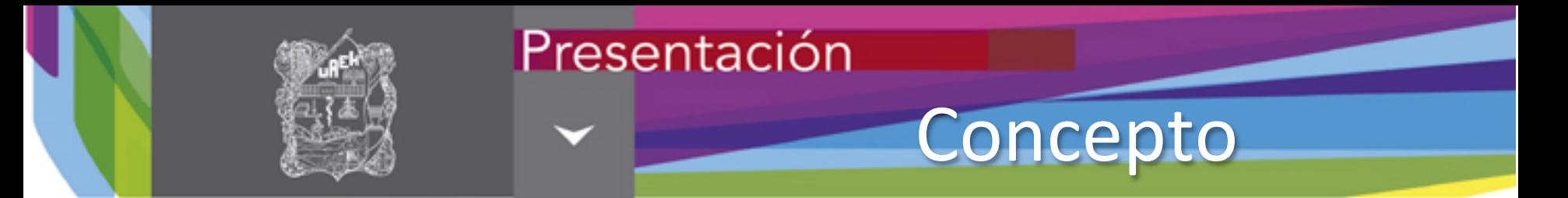

#### **Slideshare**

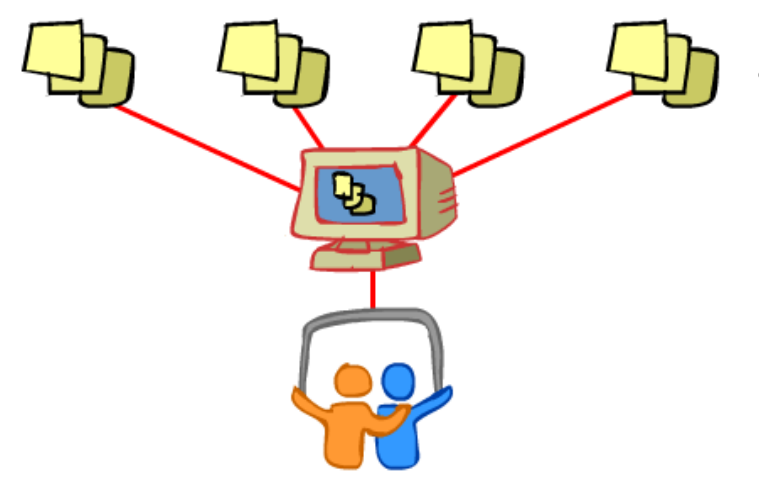

Las presentaciones quedan publicadas en el espacio personal del usuario.

- Educastur. (2008). Uso educativo de las TIC. Recuperado el 06 de Noviembre de 2013, de http:// www.educastur.es/
- Los formatos soportados son ppt y pps (Ms) Powerpoint y odp (Open Office).

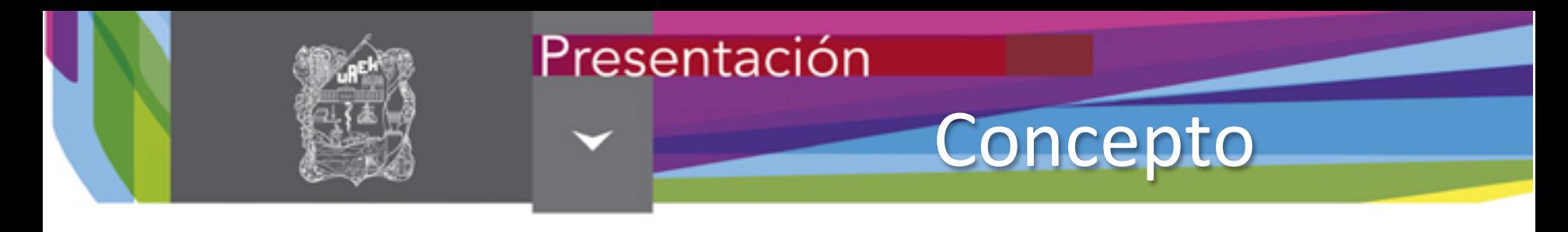

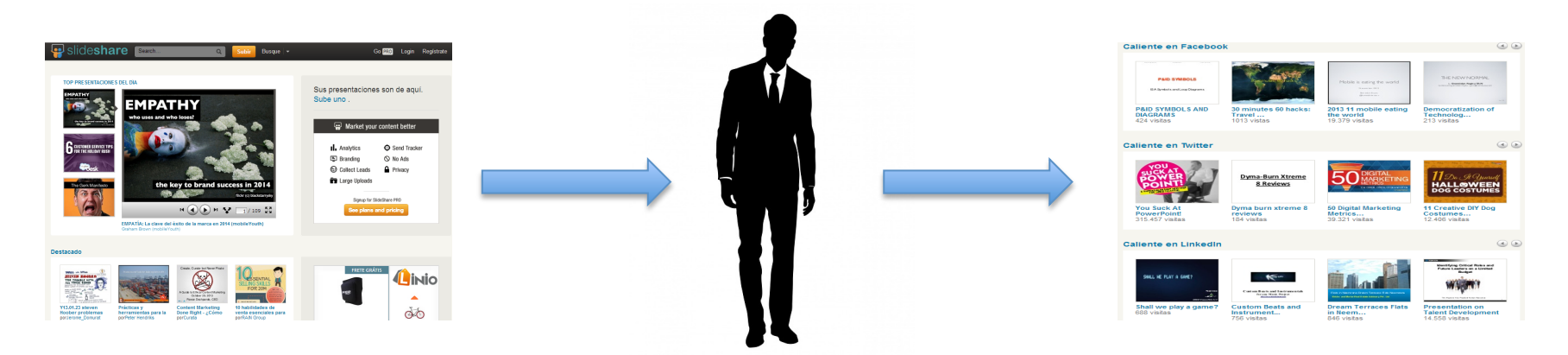

- Las presentaciones de los usuarios pueden verse en la página de Slideshare.
- Están clasificadas por popularidad, fecha, tags, usuarios...
- Slideshare nos facilita la manera de insertar esta presentación en otra página web, como nuestro blog, wiki, facebook, twitter....

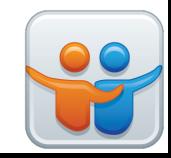

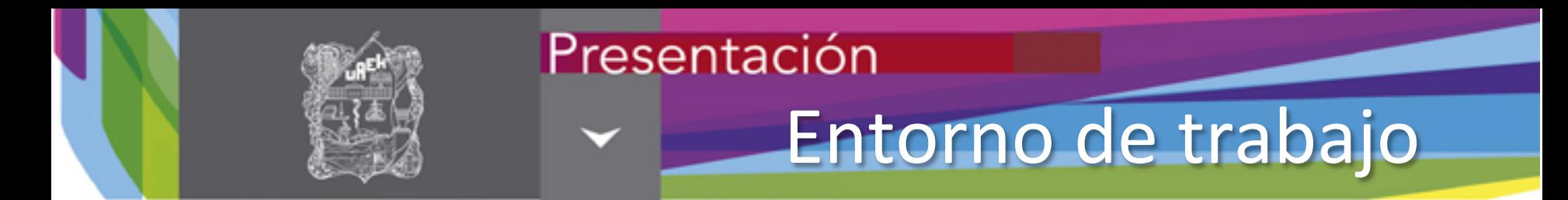

Para ingresar al servicio es necesario teclear la siguiente dirección en la barra de direcciones del explorador. 

## http://www.slideshare.net/

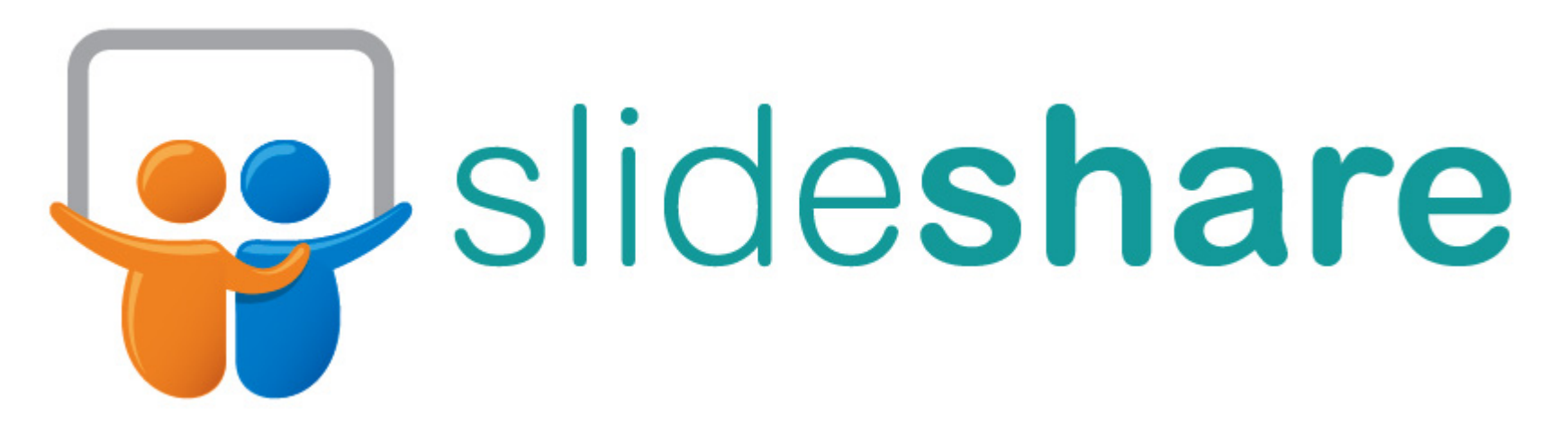

Slideshare, I. (2013). *Slideshare*. Recuperado el 6 de Noviembre de 2013, de http://www.slideshare.net/

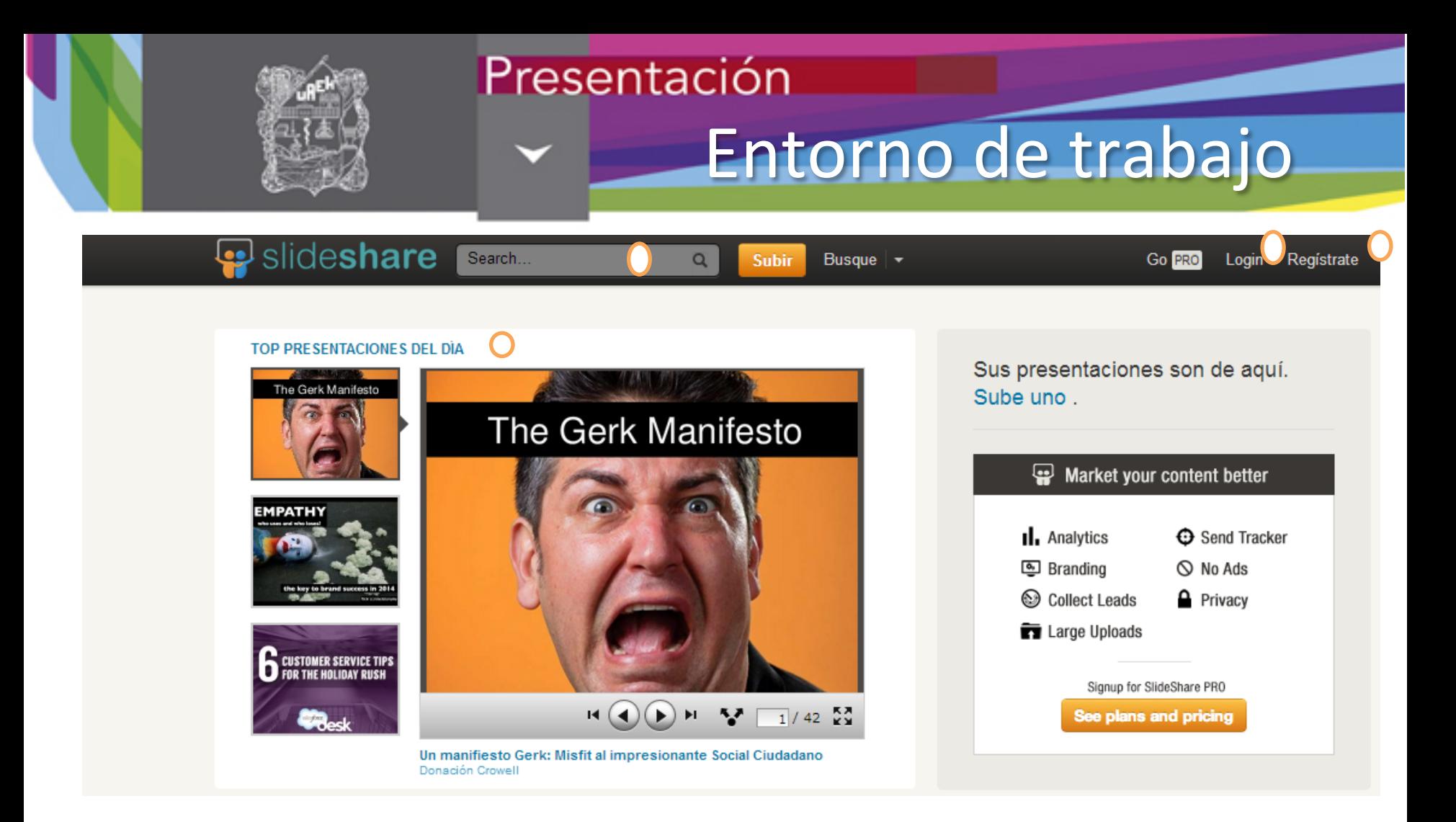

- 1. Barra de búsquedas.
- 2. Botón para acceder.
- 3. Botón para crear una cuenta.
- 4. Presentaciones mas sobresaliente del día.

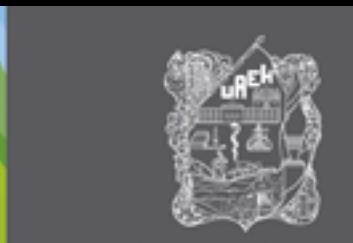

## Presentación Entorno de trabajo

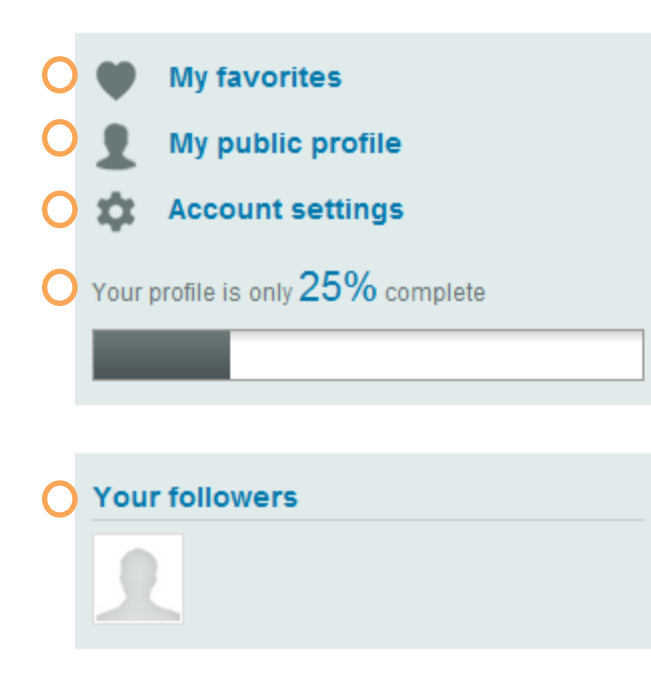

- 1. Muestra las presentaciones que se han marcado como favoritas.
- 2. Permite editar la información que se mostrara a los visitantes.
- 3. Herramientas del sistema que sirven para configurar la privacidad o cambia la forma de visualización.
- 4. El porcentaje de información con la que cuenta el perfil.
- 5. Las personas que han decidido seguirte para ver tus diapositivas.

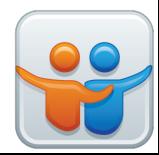

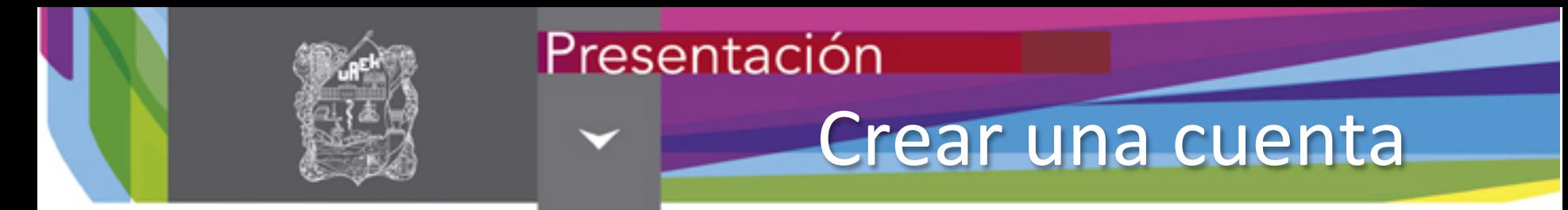

- Para poder acceder y utilizar los servicios que nos brinda Slideshare es necesario crear una cuenta.
- •Da clic en el botón de Signup y completa los datos que se solicitan.

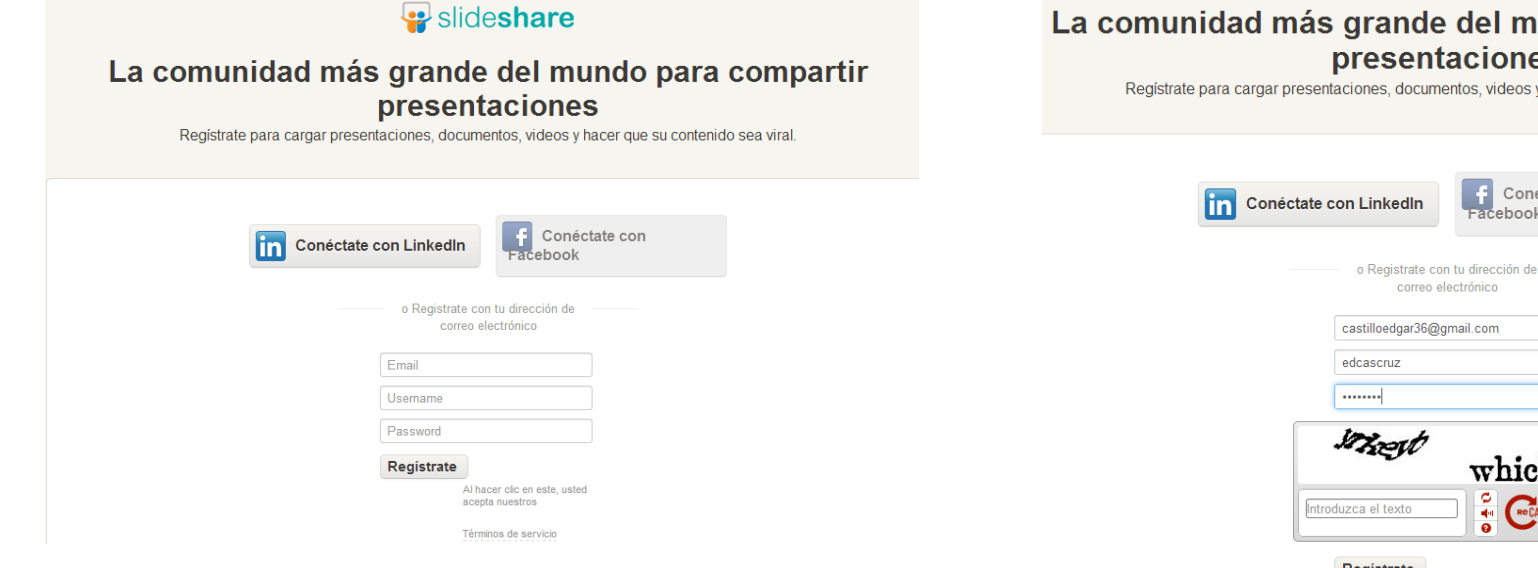

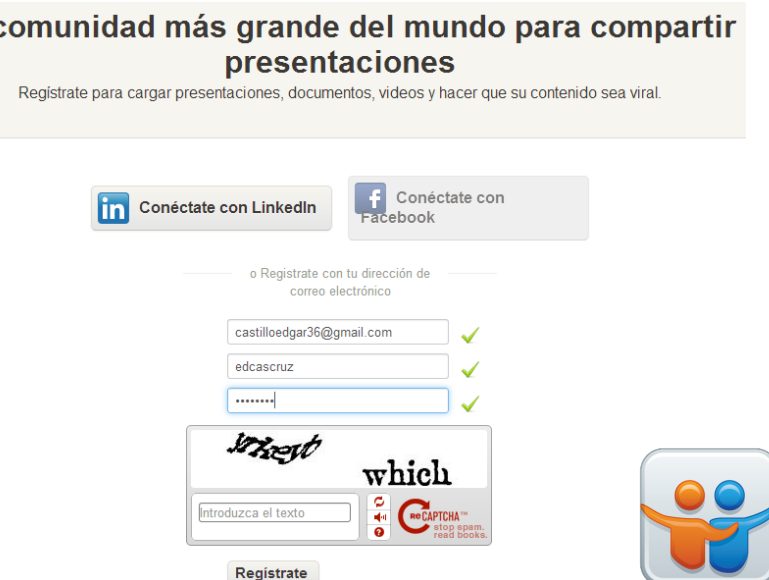

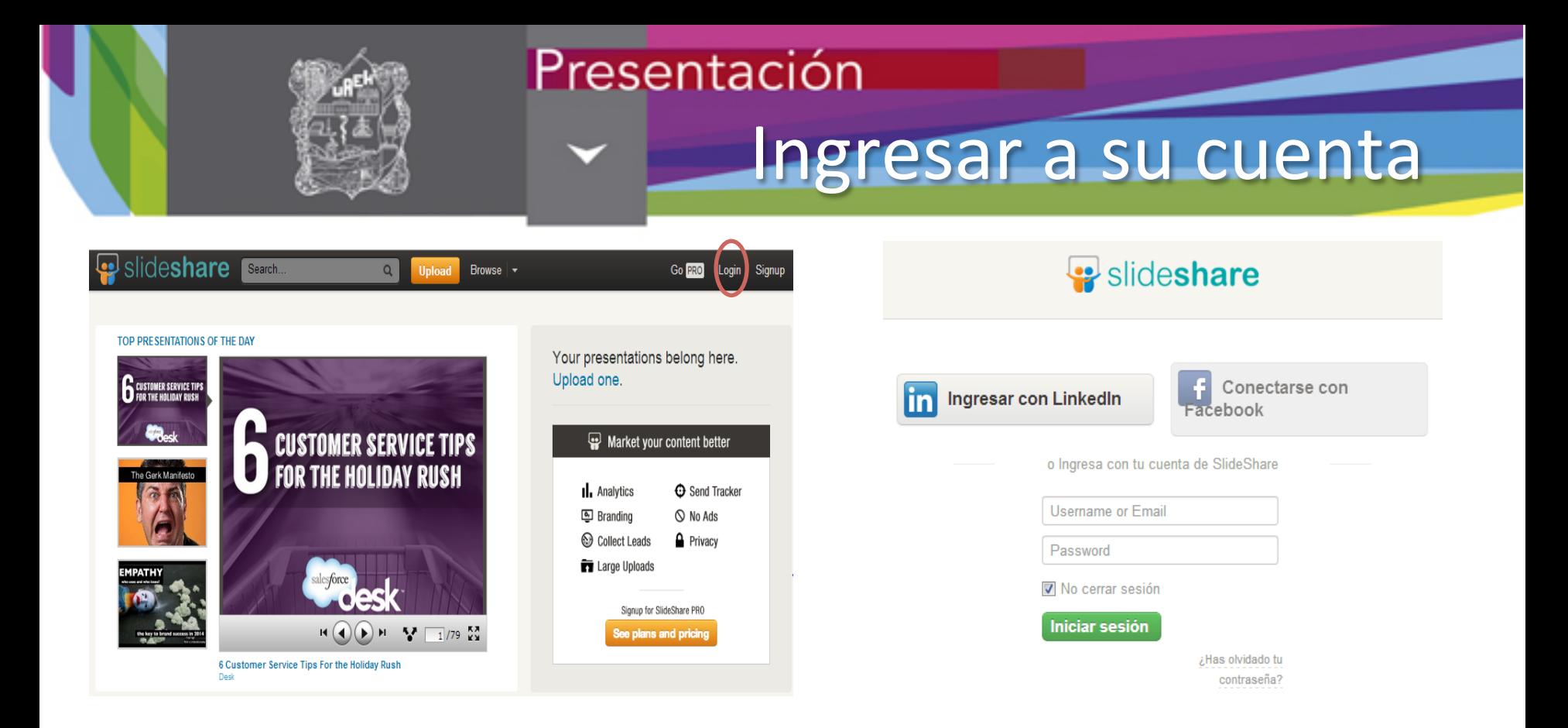

•Ingresa dando clic en el botón de Login e introduciendo los datos con los cuales te registraste

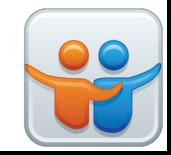

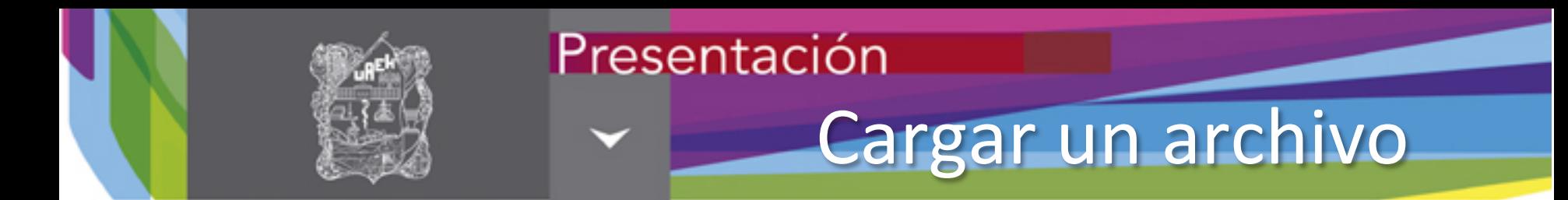

#### Para subir un archivo a tu repositorio de presentaciones electrónicas es necesario ingresar a Slideshare posteriormente dar clic sobre el botón de (1) Subir

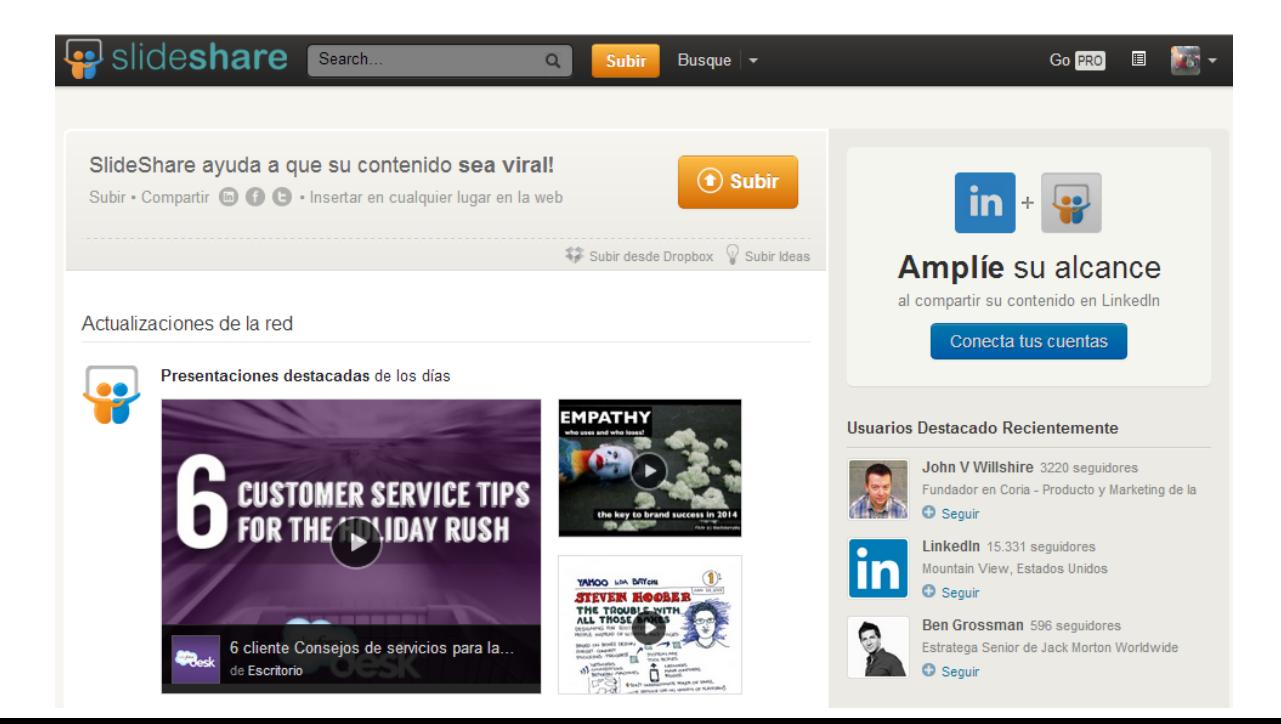

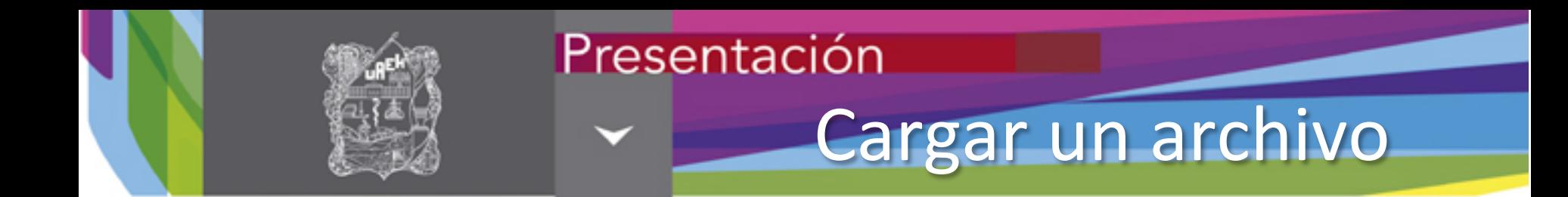

## Seleccionar el documento que se quiero subir al repositorio y dar clic en el botón de abrir.

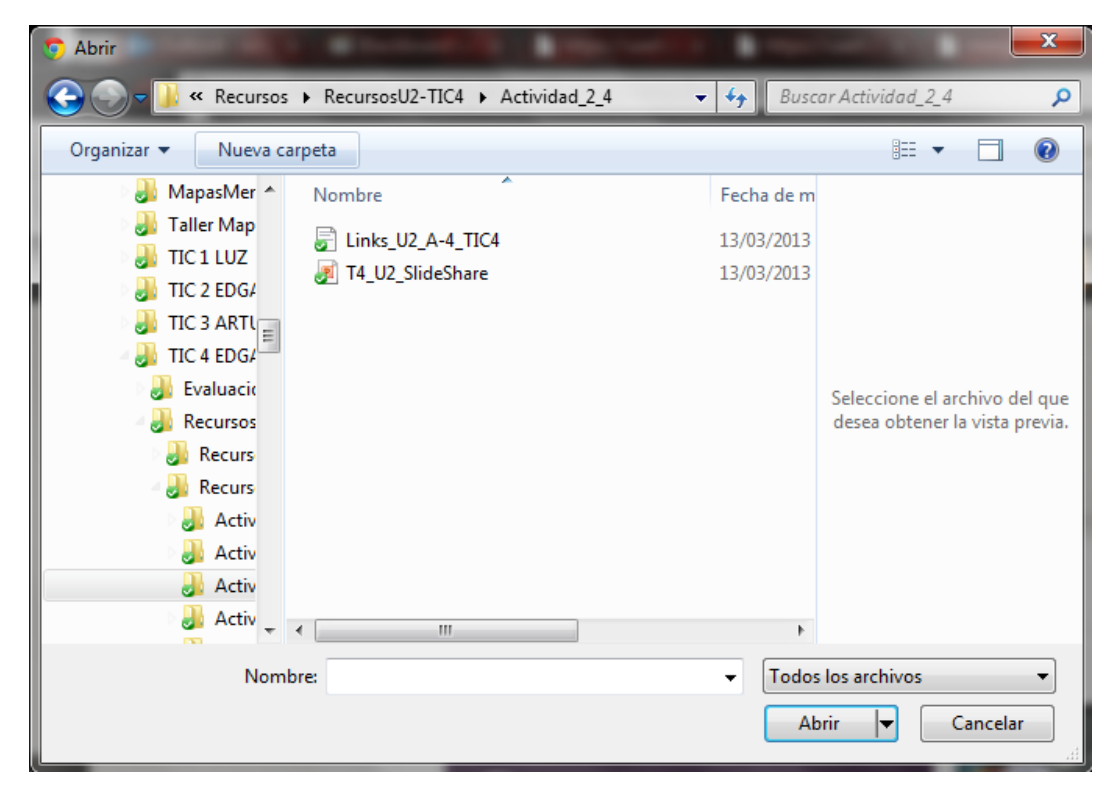

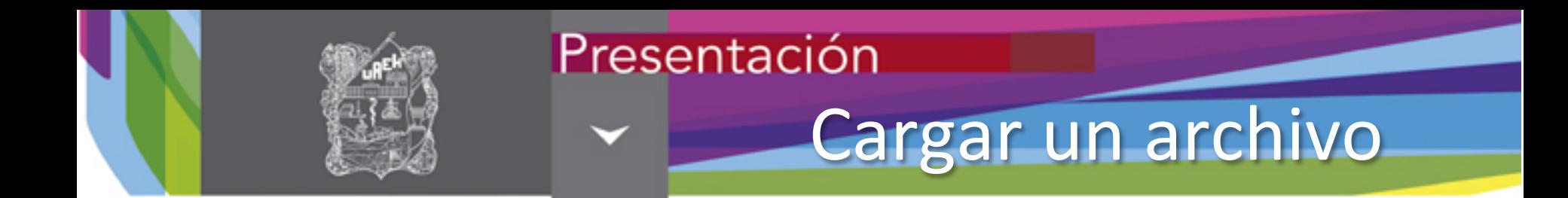

## Una vez que ya se completo la carga del archivo la presentación tendrá la siguiente vista

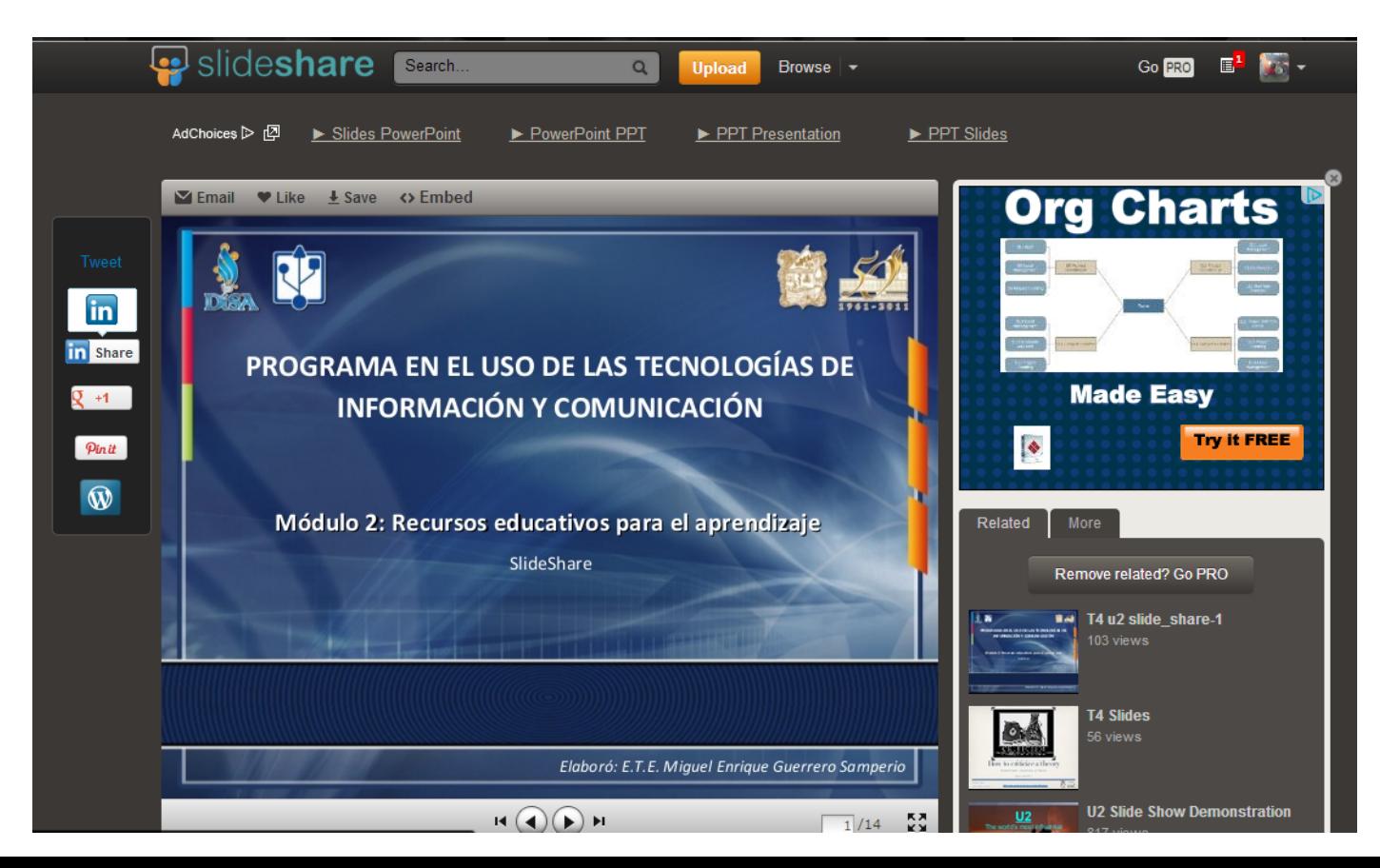

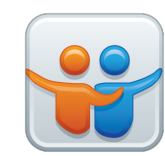

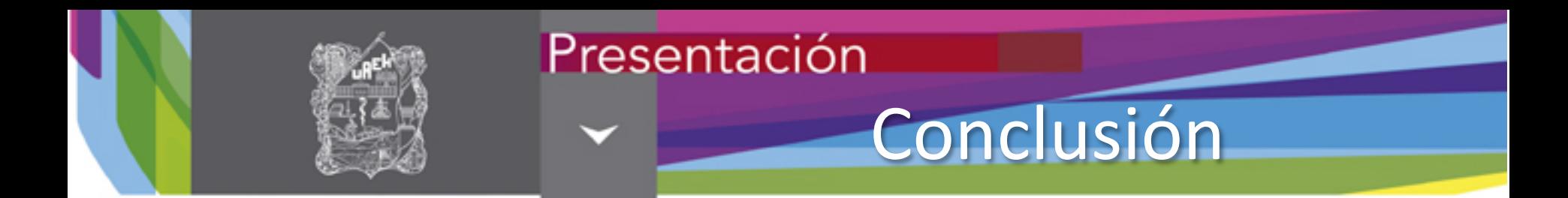

Buscar nuevas estrategias cuya característica principal sea la accesibilidad. Pone al alcance recursos desde cualquier lugar y en cualquier momento, así los docentes tendrán la posibilidad de actualizar los documentos o subir nueva información cuando quisieran, incentivando la colaboración entre estudiantes y profesores. 

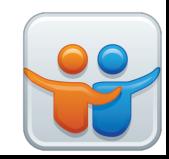

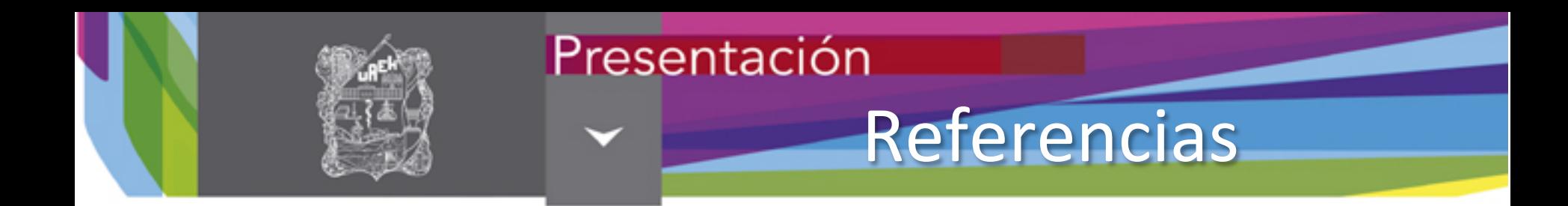

• Crespo, K. (18 de Enero de 2007). *Slideshare*. Recuperado el 6 de Noviembre de 2013, de http://www.slideshare.net/lalunaesmilugar/ tutorial-de-slideshare

• Wikipedia. (24 de Septiembre de 2013). Wikipedia. Recuperado el 06 de Noviembre de 2013, de http://es.wikipedia.org/wiki/ SlideShare

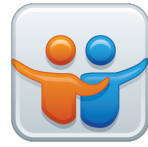

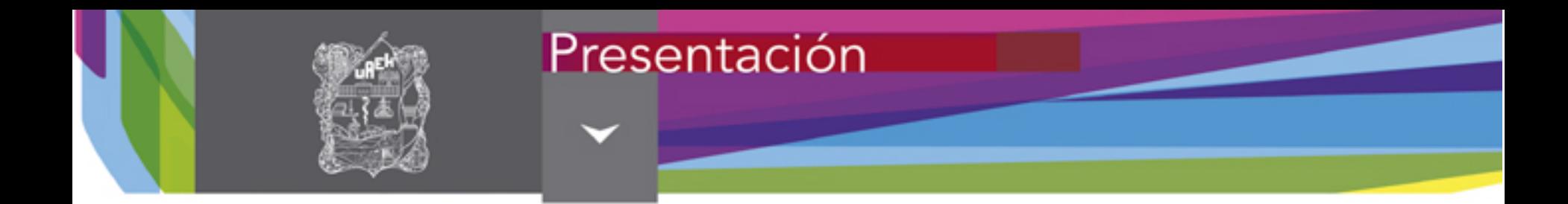

# i Muchas gracias!

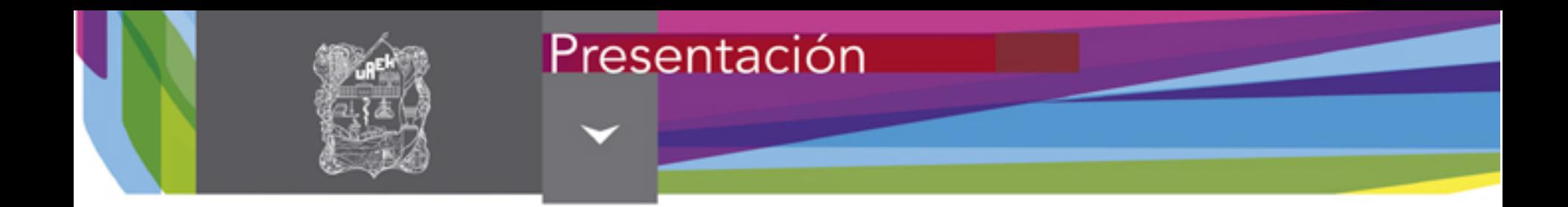

#### Material desarrollado en la Dirección de Superación Académica

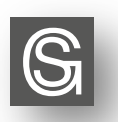

D. R. Sistema Ciencia Garza Educativa Universidad Autónoma del Estado de Hidalgo Abasolo No. 600, Colonia Centro, Pachuca de Soto, Hidalgo. C. P. 42000

"Se prohíbe la reproducción total o parcial de este documento por cualquier medio sin previo y expreso consentimiento por escrito de la UAEH"